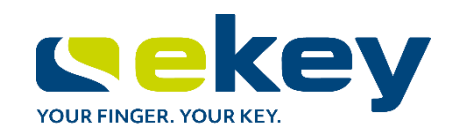

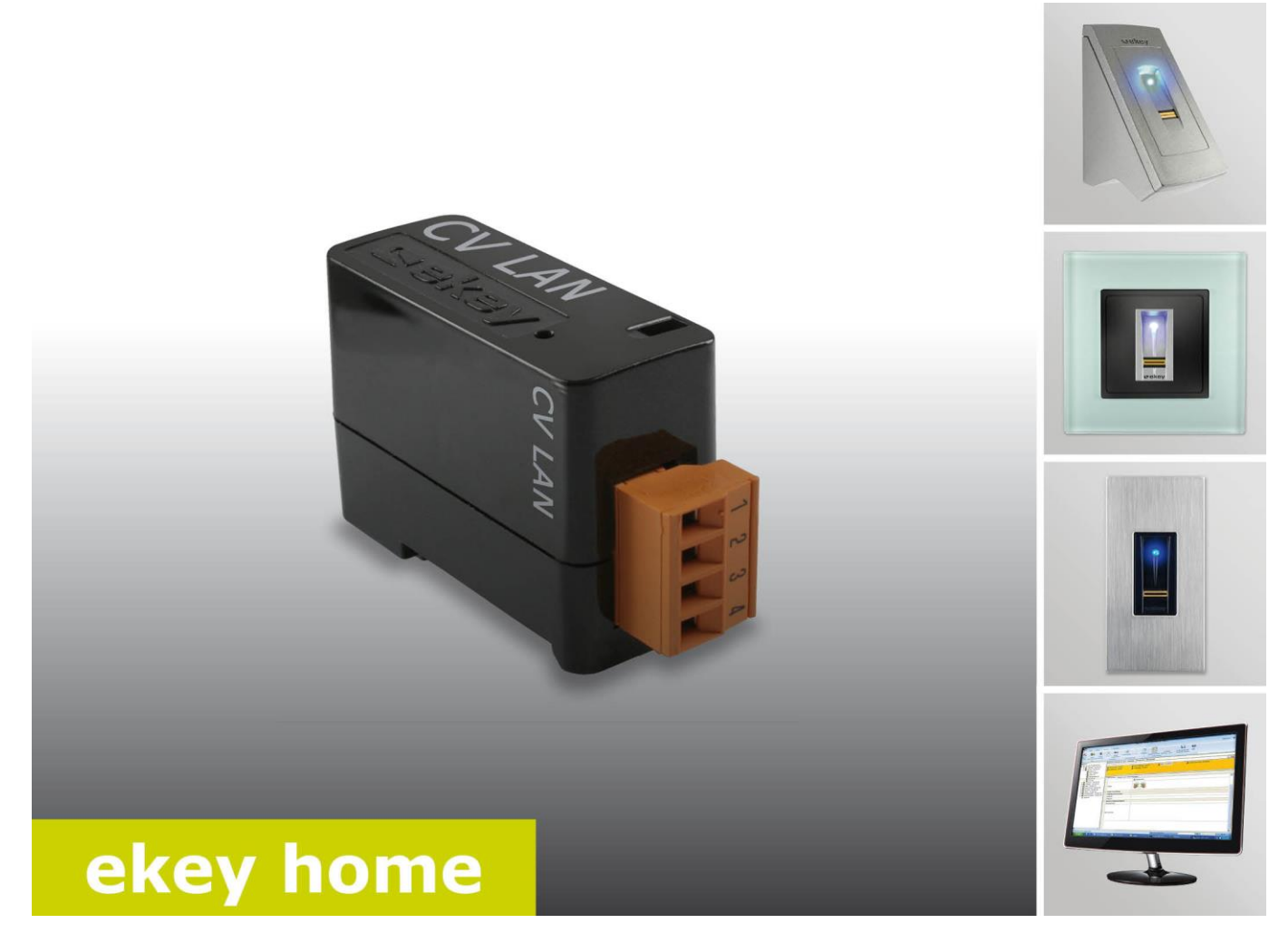

# **de BEDIENUNGSANLEITUNG**

*ekey home converter LAN RS-485*

# **Deutsch**

# Originalbetriebsanleitung - ID51/491

# **Inhaltsverzeichnis**

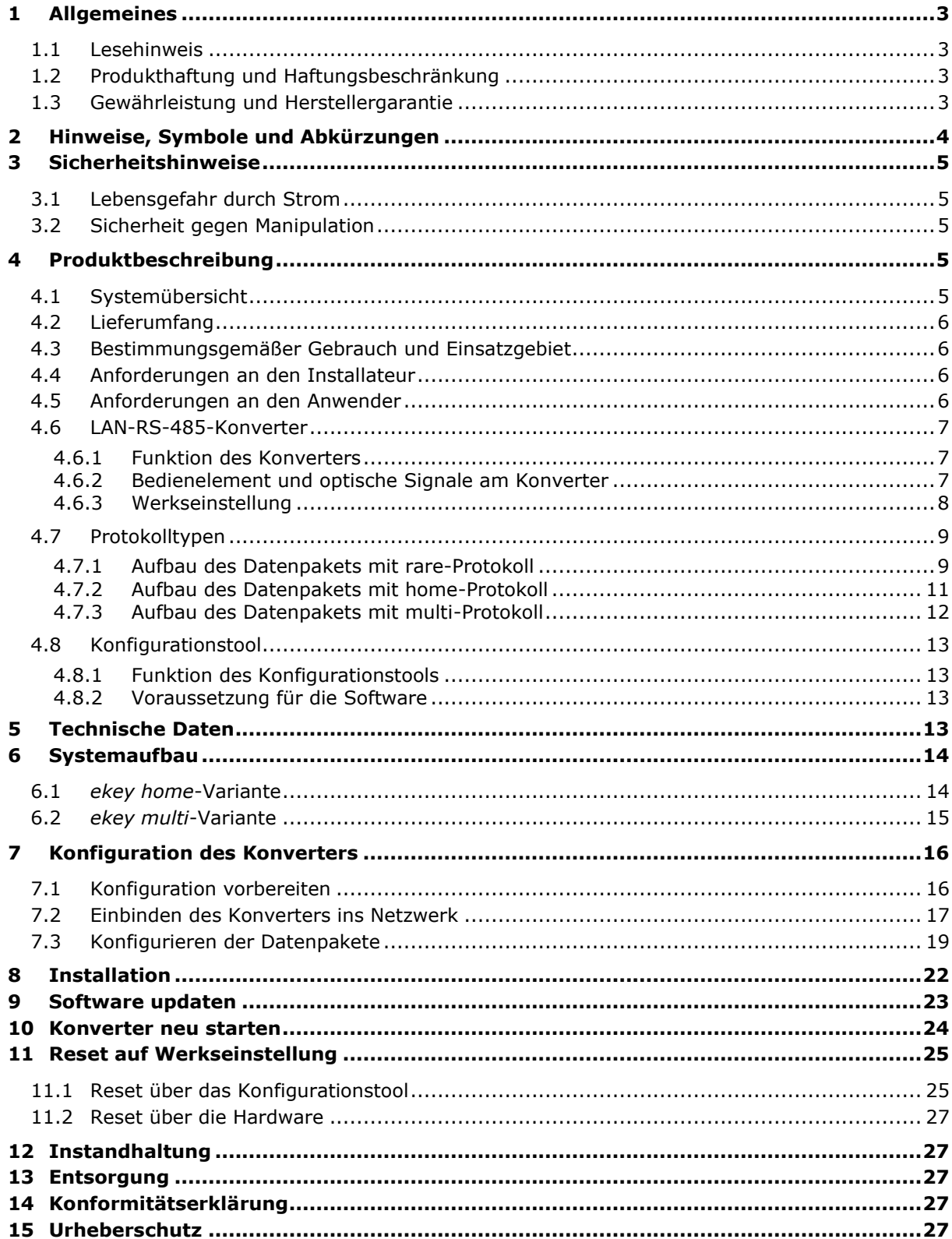

# <span id="page-2-0"></span>**1 Allgemeines**

# <span id="page-2-1"></span>**1.1 Lesehinweis**

Diese Anleitung ist ein Teil des Produktes. Bewahren Sie die Anleitung sorgfältig auf. Für weitere Informationen zum Produkt, kontaktieren Sie Ihren Fachhändler.

# <span id="page-2-2"></span>**1.2 Produkthaftung und Haftungsbeschränkung**

In den folgenden Fällen können der sichere Betrieb und die Funktion der Geräte beeinträchtigt sein. Die Haftung aufgrund von Fehlfunktionen geht in diesem Fall an den Betreiber/Nutzer über:

- □ Die Systemgeräte werden nicht entsprechend der Anleitungen installiert, benutzt, gewartet und gereinigt;
- □ Die Systemgeräte werden außerhalb des bestimmungsgemäßen Gebrauches eingesetzt;
- □ An den Systemgeräten werden vom Betreiber unautorisierte Modifikationen vorgenommen.

Diese Bedienungsanleitung unterliegt keinem Änderungsdienst. Optische und technische Änderungen, Irrtümer, Satz- und Druckfehler bleiben vorbehalten.

# <span id="page-2-3"></span>**1.3 Gewährleistung und Herstellergarantie**

Generell gelten unsere allgemeinen Geschäfts- und Lieferbedingungen in der Fassung des Kaufdatums. Siehe [http://www.ekey.net.](http://www.ekey.net/)

# <span id="page-3-0"></span>**2 Hinweise, Symbole und Abkürzungen**

# $\vert \vert \vert \vert \vert$

# **HINWEIS**

Bezeichnet weiterführende Informationen und nützliche Hinweise.

 $\Delta$ 

# **GEFAHR**

Bezeichnet eine unmittelbar drohende Gefahr, die zum Tod oder schwersten Verletzungen führt.

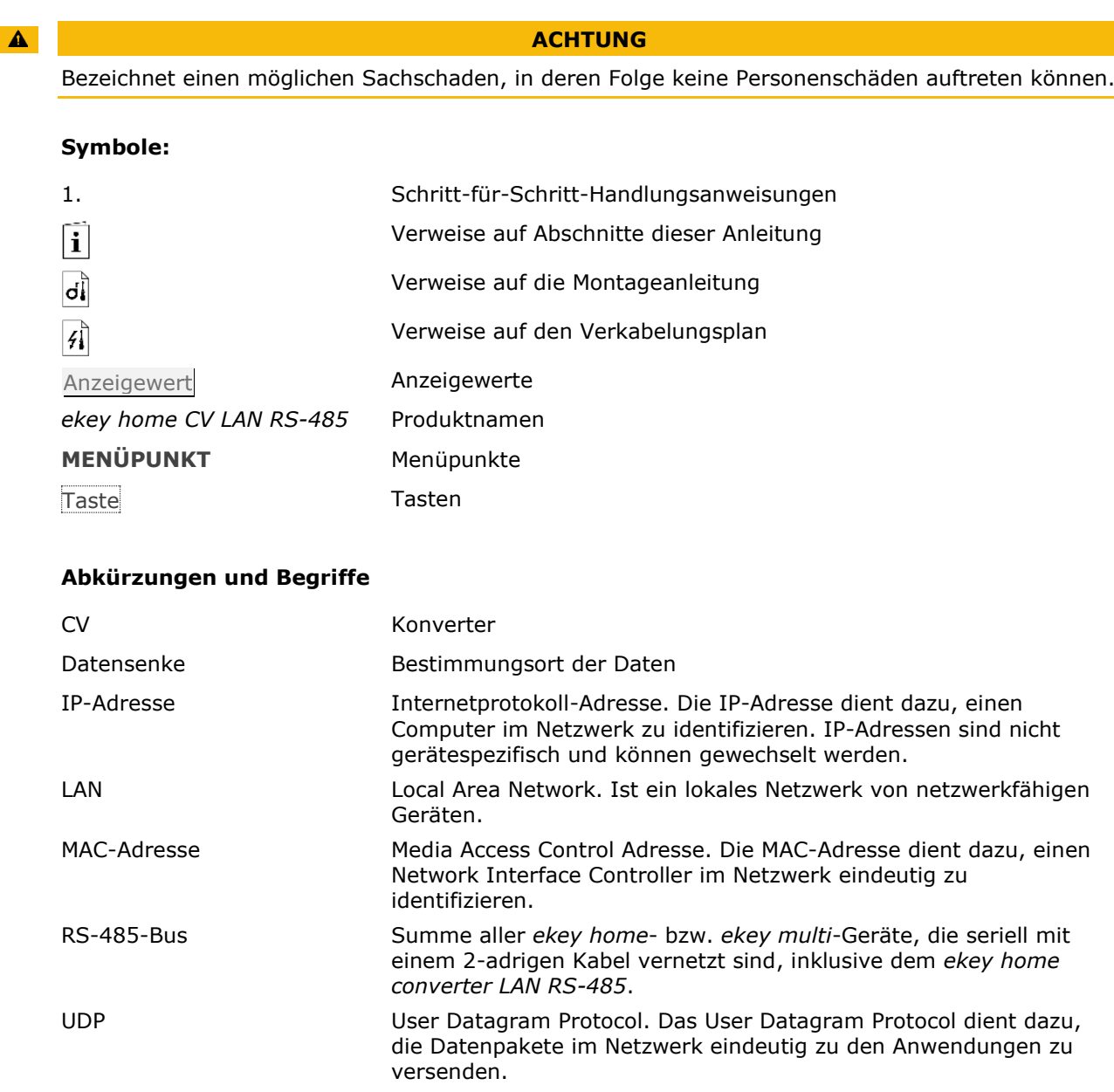

# <span id="page-4-0"></span>**3 Sicherheitshinweise**

# <span id="page-4-1"></span>**3.1 Lebensgefahr durch Strom**

### $\Delta$

# **GEFAHR**

Alle *ekey home*-Geräte sind mit Schutzkleinspannung zu betreiben. Versorgen Sie die *ekey home*-Geräte ausschließlich mit Netzteilen der Schutzklasse 2 lt. VDE 0140-1. Bei Missachtung besteht Lebensgefahr durch elektrischen Schlag. Nur Elektrofachkräfte dürfen den elektrischen Anschluss durchführen!

# <span id="page-4-2"></span>**3.2 Sicherheit gegen Manipulation**

Montieren Sie den Konverter im sicheren Innenbereich. Sie vermeiden damit Manipulationen von außen.

# <span id="page-4-3"></span>**4 Produktbeschreibung**

# <span id="page-4-4"></span>**4.1 Systemübersicht**

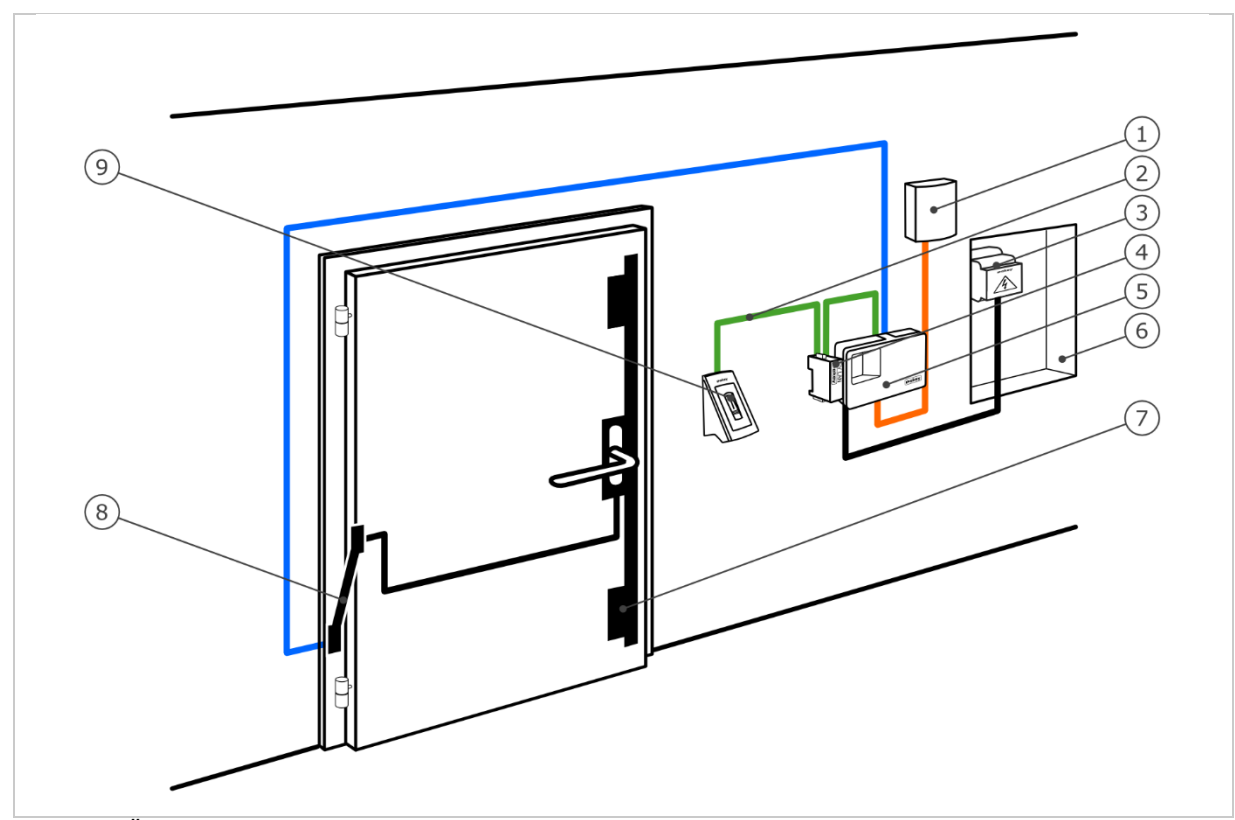

*Abb. 1: Übersicht des Systems (Beispiel)*

- *1 Fremdsystem*
- *2 ekey-RS-485-Bus*
- *3 Netzteil*
- *4 LAN-RS-485-Konverter*
- *5 Steuereinheit*
- *6 E-Verteiler*
- *7 Motorschloss*
- *8 Kabelübergang*
- *9 Fingerscanner*

# <span id="page-5-0"></span>**4.2 Lieferumfang**

- □ LAN-RS-485-Konverter;
- □ Software-CD: Software *ekey home converter LAN config*, Bedienungsanleitung, Verkabelungsplan, Datenblatt;
- □ Optional: Fingerscanner, Steuereinheit, USB-Konverter, Kabelübergang, Netzteil, Verbindungskabel, Abdeckungen, usw.

# <span id="page-5-1"></span>**4.3 Bestimmungsgemäßer Gebrauch und Einsatzgebiet**

Dieses Produkt ist ein Zubehör für ein Fingerscan-Zutrittssystem. Das Gerät ist in das System eingebunden. Das System besteht aus Fingerscanner, Steuereinheit, Konverter und Empfänger (Datensenke). Es ist in unterschiedlichen Modellen und Komponentenkombinationen erhältlich. Der Konverter sendet bei bestimmten Aktivitäten am RS-485-Bus ein definiertes Datenpaket im UDP-Protokoll über das Ethernet-Netzwerk. Der Datenverkehr passiert dabei unidirektional vom *ekey home*- oder *ekey multi*-System zum Empfänger und niemals umgekehrt.

Das System dient der datentechnischen Koppelung des *ekey home*- bzw. *ekey multi*–Systems an einen definierten Empfänger, zum Beispiel ein Home-Automation-System.

# <span id="page-5-2"></span>**4.4 Anforderungen an den Installateur**

Für die Inbetriebnahme des *ekey home*- oder *ekey multi*-Systems mit LAN-RS-485-Konverter sind folgende Kenntnisse nötig:

- □ Elektrische Verbindung: Der Installateur des Systems muss Kenntnisse über elektrische Anschlüsse und die Befugnis besitzen, damit ein gefahrloser Betrieb garantiert wird.
- □ Datenversand: Der Installateur des Systems muss Kenntnisse über Netzwerktechnik und IP-Adressierung besitzen, damit das System ordnungsgemäß installiert und konfiguriert wird.
- □ Datenverarbeitung: Der Ersteller bzw. Betreiber des Empfängers (Datensenke) muss Kenntnisse im Bereich Datentechnik und Datenverarbeitung besitzen, damit die Schnittstelle ordnungsgemäß abgestimmt wird.

# <span id="page-5-3"></span>**4.5 Anforderungen an den Anwender**

Für die Anwendung des *ekey home*- oder *ekey multi*-Systems mit LAN-RS-485-Konverter sind keine besonderen Kenntnisse nötig. Nach ordnungsgemäßer Inbetriebnahme durch das Fachpersonal sind keine Änderungen und Wartungen durchzuführen, sofern sich die grundsätzlichen Systemeigenschaften (Netzwerkstruktur, Adressierung, etc.) nicht ändern.

# <span id="page-6-0"></span>**4.6 LAN-RS-485-Konverter**

## <span id="page-6-1"></span>**4.6.1 Funktion des Konverters**

Der Konverter sendet bei bestimmten Aktivitäten am RS-485-Bus ein definiertes Datenpaket im UDP-Protokoll über das Ethernet-Netzwerk. Dieses Datenpaket kann ein Empfänger (Datensenke) interpretieren und ein definiertes Ereignis setzen. Der Konverter unterstützt drei Protokolltypen – rare, home und multi. Die Konfiguration des Protokolltyps und der Netzwerkeinstellungen werden mit der Software *ekey home converter LAN config* durchgeführt.

Der Konverter funktioniert in Verbindung mit folgenden ekey-Steuereinheiten:

- □ *ekey home SE AP 1*
- □ *ekey home SE AP 3*
- □ *ekey home SE IN 1*
- □ *ekey home SE IN 2*
- □ *ekey home SE REG 1*
- □ *ekey home SE REG 2*
- □ *ekey multi SE REG 4*

# <span id="page-6-2"></span>**4.6.2 Bedienelement und optische Signale am Konverter**

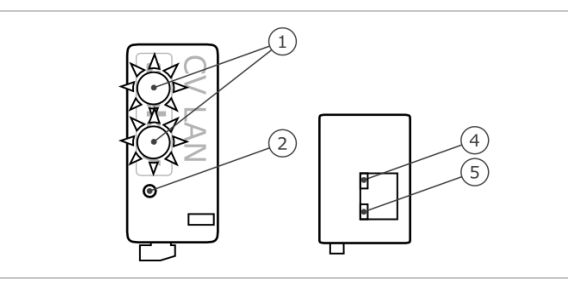

 *Status-LED 2 Taste 10/100-LED Link/Activity-LED*

*Abb. 2: Übersicht des* ekey home CV LAN RS-485

Der Konverter besitzt zwei Status-LEDs für die Anzeige der Betriebszustände. Zwei LEDs an der RJ45-Buchse für die Anzeige der Netzwerkstati. Eine Taste dient zum Neustarten des Geräts bzw. Rücksetzen des Geräts auf Werkseinstellung.

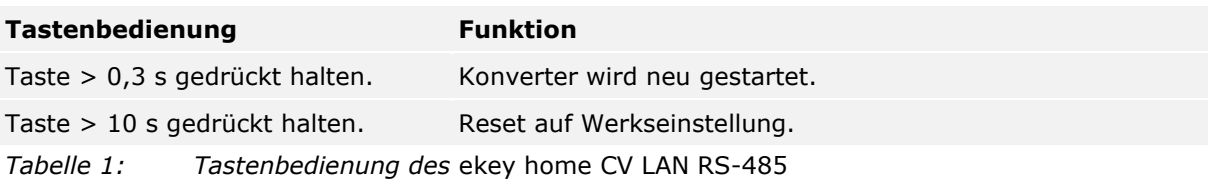

de│7

| Anzeige |                                    | <b>Beschreibung</b>                                                                  |
|---------|------------------------------------|--------------------------------------------------------------------------------------|
|         | Status-LED blinkt grün.            | Normalbetrieb.<br>Versendete Pakete können<br>entschlüsselt werden.                  |
|         | Status-LED blinkt rot.             | Keine korrekte Koppelung.<br>Versendete Pakete können nicht<br>entschlüsselt werden. |
|         | Status-LED leuchtet rot.           | Softwarefehler/Update nötig.                                                         |
|         | Untere Status-LED blinkt kurz rot. | Konverter wird gestartet/Reset auf<br>Werkseinstellung wurde durgeführt.             |
|         | Link/Activity-LED aus.             | Keine Netzwerkverbindung.                                                            |
|         | Link/Activity-LED blinkt.          | Netzwerkaktivitäten.                                                                 |
|         | Link/Activity-LED ein.             | Aktive Netzwerkverbindung.                                                           |
|         | 10/100-LED aus.                    | LAN-Geschwindigkeit 10 Mb.                                                           |
|         | 10/100-LED ein.                    | LAN-Geschwindigkeit 100 Mb.                                                          |

*Tabelle 2: Optische Signale des* ekey home CV LAN RS-485

# <span id="page-7-0"></span>**4.6.3 Werkseinstellung**

Der LAN-RS-485-Konverter wird werkseitig mit folgenden Einstellungen ausgeliefert.

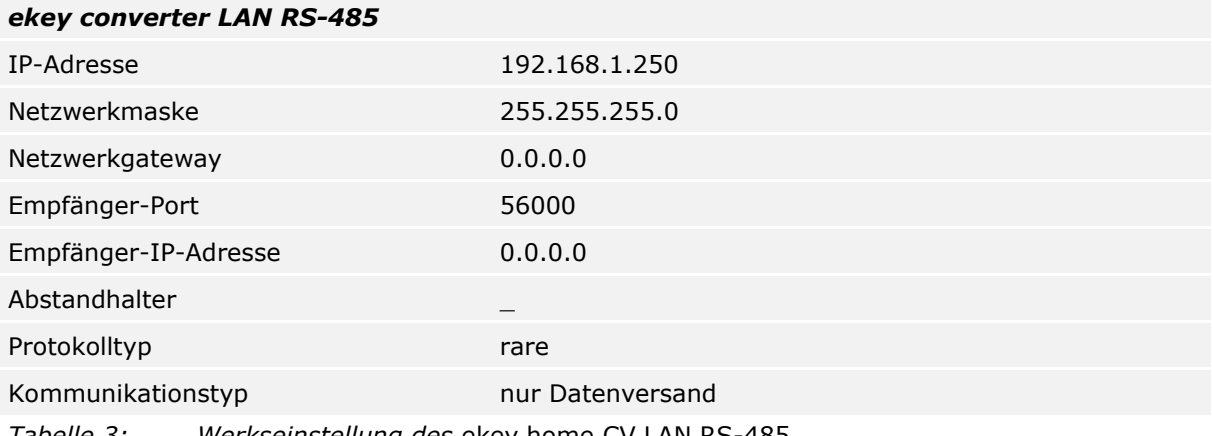

*Tabelle 3: Werkseinstellung des* ekey home CV LAN RS-485

# <span id="page-8-0"></span>**4.7 Protokolltypen**

Der Konverter unterstützt drei Protokolltypen zum Versenden von Datenpakete über das Ethernet-Netzwerk:

- □ **rare-Protokoll**: Komplexes Protokoll für Systementwickler, die ein *ekey home*-System einbinden. Die Daten werden im Binär-Format übertragen. Dieses Protokoll entspricht der Werkseinstellung.
- □ **home-Protokoll**: Einfaches Protokoll für Automatisierungstechniker, die ein *ekey home*-System einbinden. Die Daten werden im String-Format übertragen.
- □ **multi-Protokoll**: Einfaches Protokoll für Automatisierungstechniker, die ein *ekey multi*-System einbinden. Die Daten werden im String-Format übertragen.

Die einzelnen Datenfelder können durch den Abstandhalter getrennt werden. Dieses Zeichen wird in den Einstellungen definiert. Der Abstandhalter ist beim home- und multi-Protokoll wirksam.

# <span id="page-8-1"></span>**4.7.1 Aufbau des Datenpakets mit rare-Protokoll**

Das rare-Protokoll ist nur in *ekey home*-Systemen anwendbar. Der Aufbau des Protokolls stellt sich wie folgt zusammen:

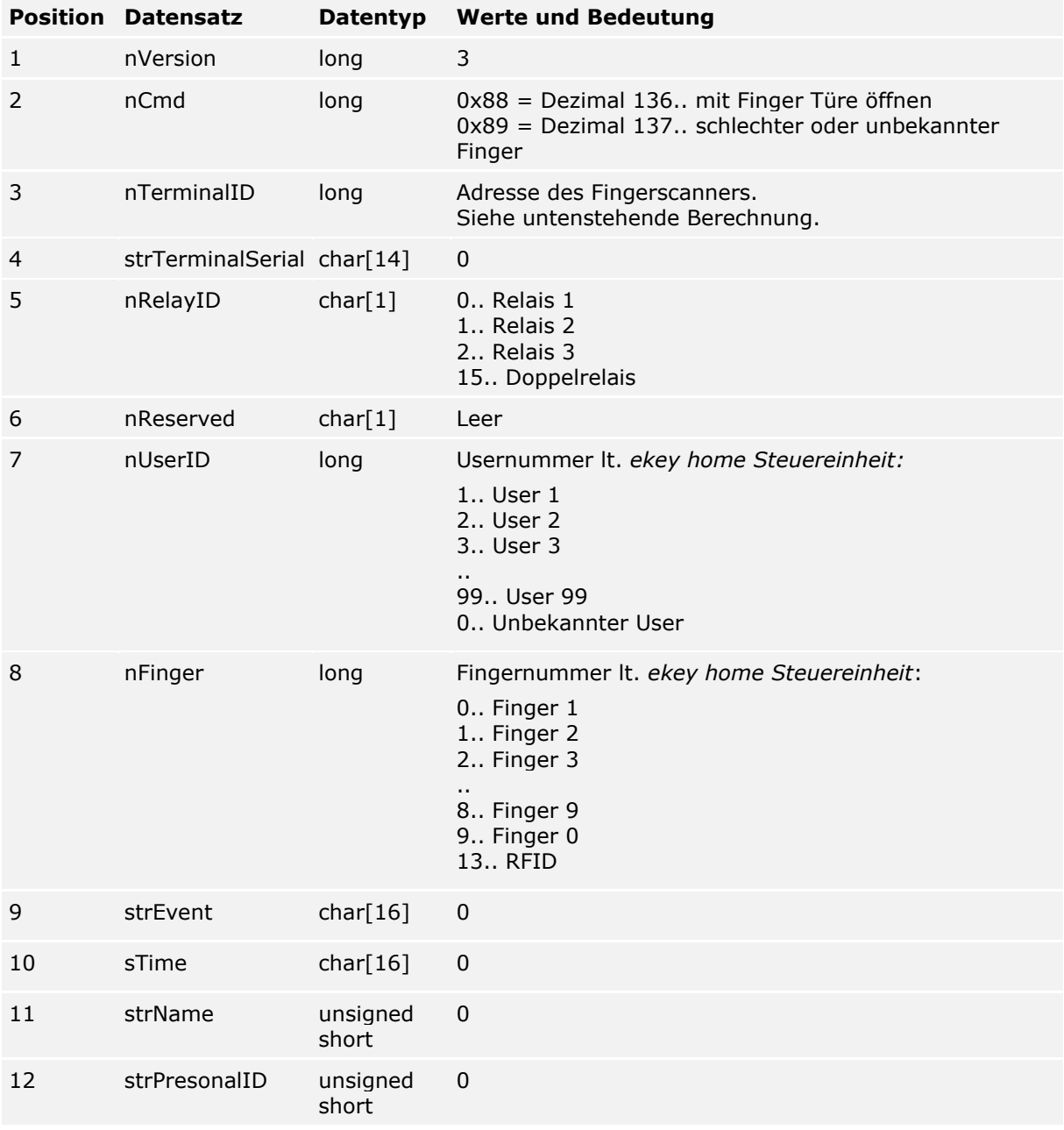

*Tabelle 4: Aufbau des Datenpakets mit rare-Protokoll*

### **Berechnung der Adresse des Fingerscanners**

Zur Berechnung wird die Seriennummer des Fingerscanners benötigt. Diese befindet sich auf dem aufgebrachten Etikett des Fingerscanners. Die Seriennummer setzt sich aus mehreren Teilen zusammen:

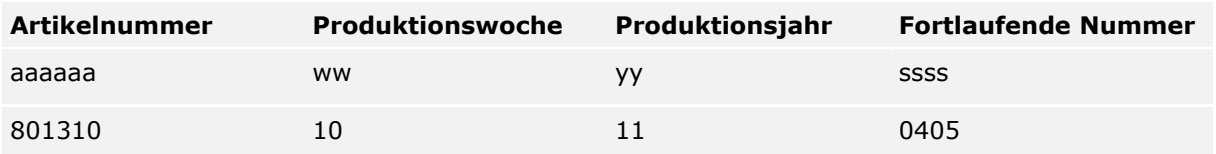

*Tabelle 5: Aufbau der Seriennummer mit Beispiel*

### **Berechnungsformel:**

Adresse =  $(((yy * 53 + ww) * 655367)) + ssss) + 0x70000000$ 

**Berechnungsbeispiel:**

 $ww = 10 = 0xA$  $yy = 11 = 0xB$  $s$ ssss = 0405 = 0 $\times$ 195

**Adresse** =  $(((0xA * 53 + 0xB) * 655367) + 0x195) + 0x70000000$  $= ((0x21D * 655367) + 0x195) + 0x70000000$  $= (0x21D0000 + 0x195) + 0x70000000$  $= 0x21D0195 + 0x70000000$ **= 0x721D0195**

# <span id="page-10-0"></span>**4.7.2 Aufbau des Datenpakets mit home-Protokoll**

Das home-Protokoll ist nur in *ekey home*-Systemen anwendbar. Datenpakete werden bei jedem erkannten Finger bzw. bei jeder Ablehnung am Fingerscanner. Die Datenfelder innerhalb des Datenpaketes sind als ASCII codiert. Der Aufbau des Protokolls stellt sich wie folgt zusammen:

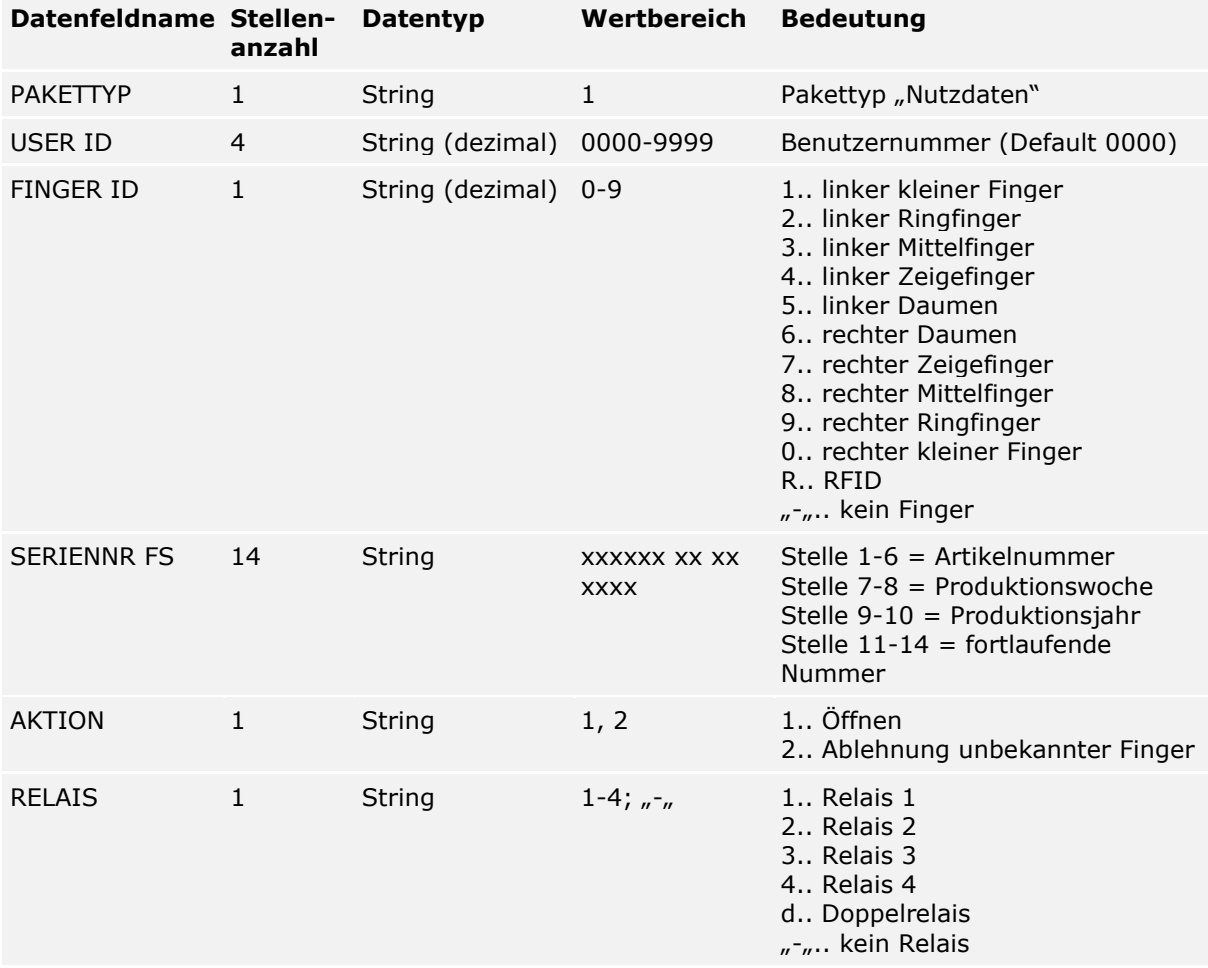

*Tabelle 6: Aufbau des Datenpakets mit home-Protokoll*

# **Beispiele:**

Der Fingerscanner im Beispiel besitzt die Seriennummer 80156809150025

□ **Öffnen:** Benutzer mit der Nummer 46 zieht seinen linken Zeigefinger, welcher Relais 2 über den Fingerscanner schaltet. Der Finger wird erkannt und die Steuereinheit schaltet Relais 2. Folgender Datensatz wird gesendet:

**1\_0046\_4\_80156809150025\_1\_2**

□ **Ablehnung:** Ein unbekannter Finger wird über den Fingerscanner gezogen. Folgender Datensatz wird gesendet:

**1\_0000\_–\_80156809150025\_2\_-**

# <span id="page-11-0"></span>**4.7.3 Aufbau des Datenpakets mit multi-Protokoll**

Das multi-Protokoll ist nur in *ekey multi*-Systemen anwendbar und bei diesem System ein Muss. Datenpakete werden bei jedem erkannten Finger bzw. bei jeder Ablehnung am Fingerscanner und bei Aktivierung des digitalen Einganges versendet. Das Datenpaket wird bei jedem Fingerscanner im *ekey multi*-System versendet. Die Datenfelder innerhalb des Datenpaketes sind als HEXASCII codiert. Der Aufbau des Protokolls stellt sich wie folgt zusammen:

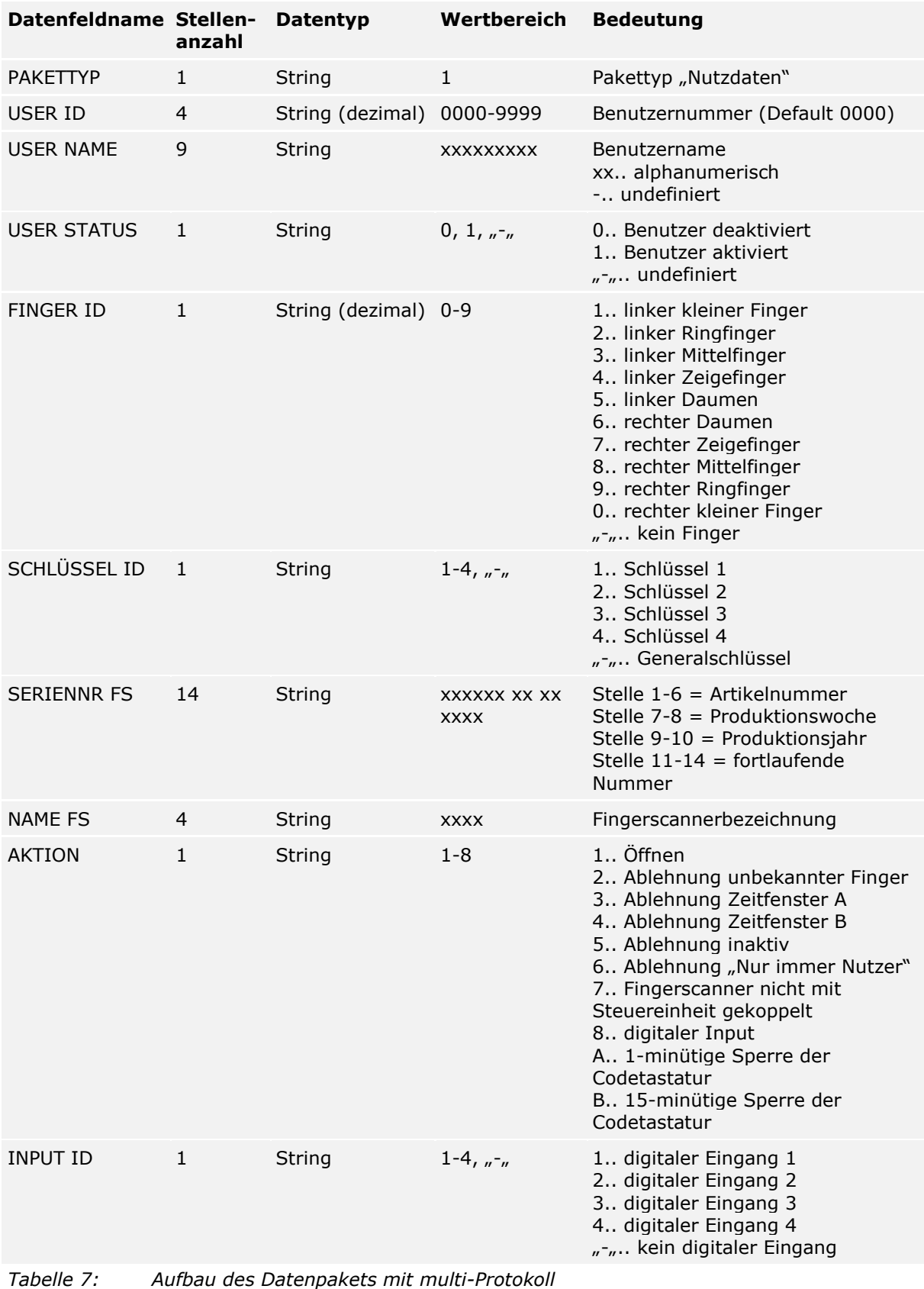

# **Beispiele:**

Der Fingerscanner im Beispiel besitzt die Seriennummer 80156809150025

□ **Öffnen:** Benutzer mit der Nummer 3 und dem Namen "Josef" zieht seinen rechten Zeigefinger, welcher als Schlüssel 2 das Relais 2 über den Fingerscanner mit der Nummer 2 und dem Namen "GAR" schaltet. Der Finger wird erkannt und Relais 2 schaltet. Folgender Datensatz wird gesendet:

# **1\_0003\_JOSEF----\_1\_7\_2\_80156809150025\_GAR-\_1\_-**

□ **Ablehnung Zeitfenster A:** Benutzer mit der Nummer 3 und dem Namen "Josef" zieht seinen rechten Zeigefinger, welcher als Schlüssel 2 das Relais 2 über den Fingerscanner mit der Nummer 2 und dem Namen "GAR" schaltet. Der Finger wird erkannt, aber der Zutritt wird abgelehnt, da Josef nicht im aktiven Zeitfenster A zutrittsberechtigt ist. Folgender Datensatz wird gesendet:

```
1_0003_JOSEF----_1_7_2_80156809150025_GAR-_3_-
```
# <span id="page-12-0"></span>**4.8 Konfigurationstool**

Als Konfigurationstool dient die Software *ekey home converter LAN config*. Diese befindet sich auf der mitgelierten CD des *ekey home converter LAN RS-485* und steht auch als Download auf der ekey-Homepage bereit. Nachstehend der Link zum Downloadbereich: [http://www.ekey.net.](http://www.ekey.net/)

# <span id="page-12-1"></span>**4.8.1 Funktion des Konfigurationstools**

Das Konfigurationstool dient zum Konfigurieren und Parametrieren des Konverters.

# <span id="page-12-2"></span>**4.8.2 Voraussetzung für die Software**

Die Software läuft nur auf MS-Windows-Betriebssystemen.

# <span id="page-12-3"></span>**5 Technische Daten**

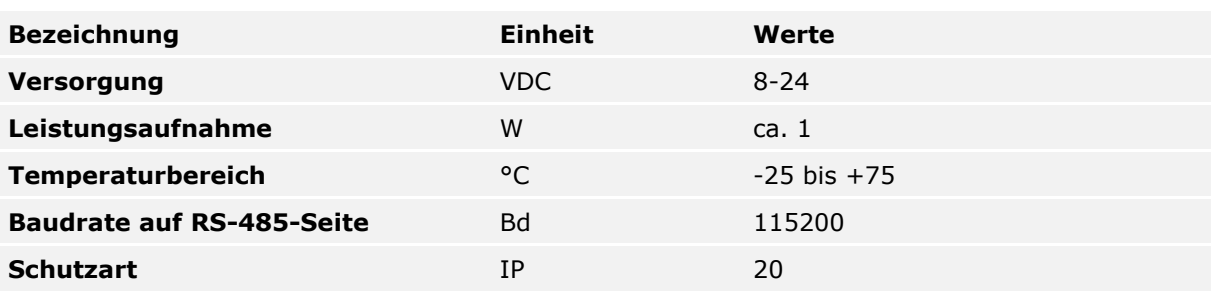

*Tabelle 8: Technische Daten:* ekey home CV LAN RS-485

# <span id="page-13-0"></span>**6 Systemaufbau**

Der Konverter wird direkt in den ekey-RS-485-Bus eingebunden.

# <span id="page-13-1"></span>**6.1** *ekey home***-Variante**

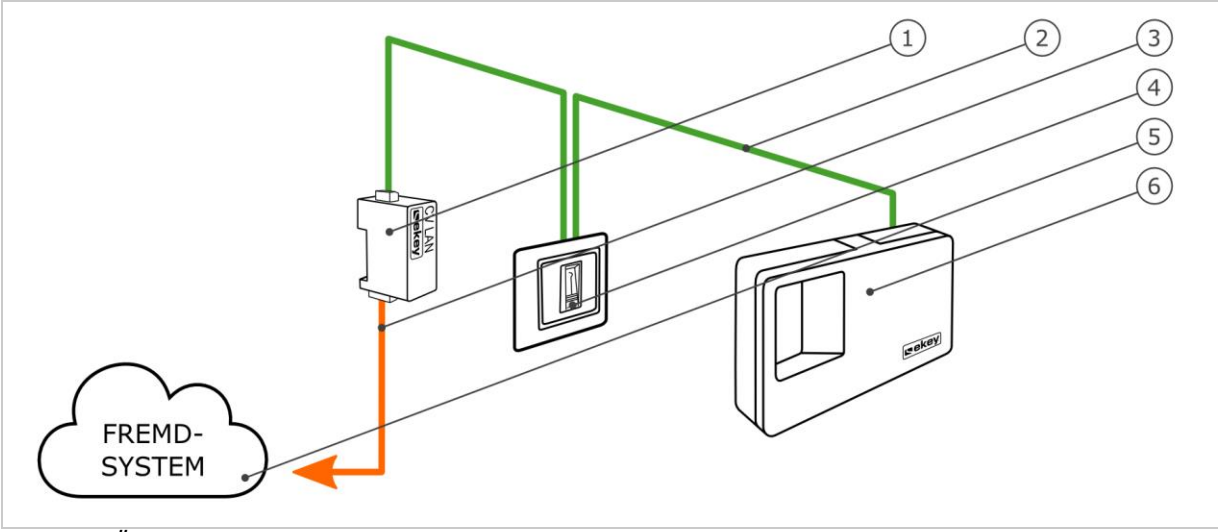

*Abb. 3: Übersicht der* ekey home*-Variante*

- *1 LAN-RS-485-Konverter*
- *2 ekey-RS-485-Bus*
- *3 LAN-Verbindungskabel Fremdsystem*
- *4 Fingerscanner*
- *5 Fremdsystem*
- *6 Steuereinheit*

Die *ekey home*-Variante beinhaltet einen Fingerscanner, eine Steuereinheit, einen Konverter und eine Schnittstelle zum Fremdsystem. Dabei übergibt der Konverter das definierte Datenpaket vom Fingerscanner an das Fremdsystem.

<span id="page-14-0"></span>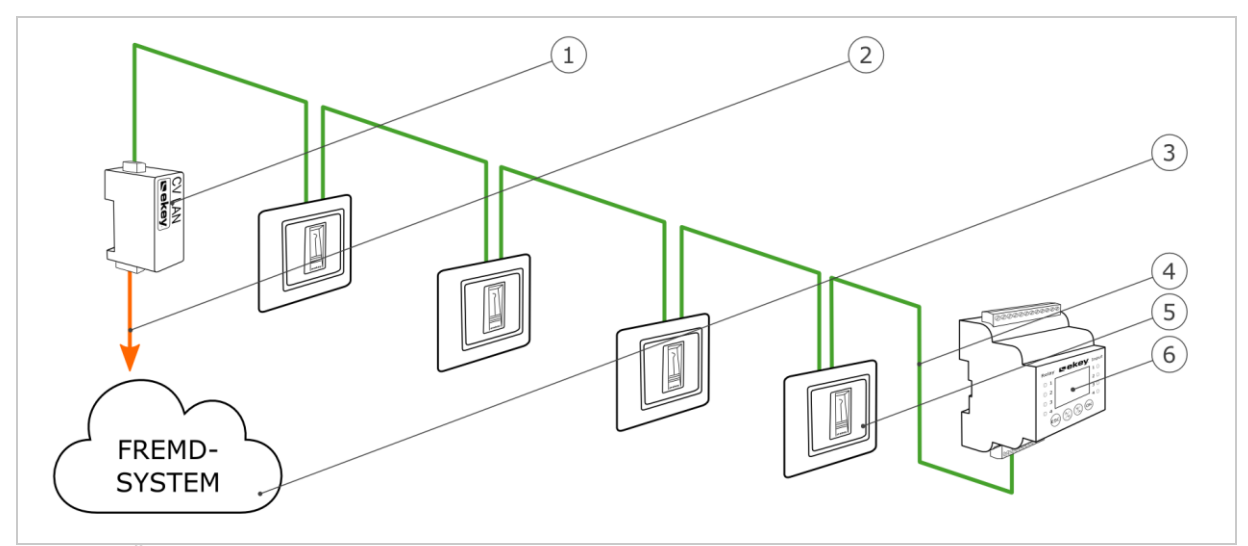

*Abb. 4: Übersicht der* ekey multi*-Variante*

- *1 LAN-RS-485-Konverter*
- *2 LAN-Verbindungskabel Fremdsystem*
- *3 Fremdsystem*
- *4 ekey-RS-485-Bus*
- *5 Fingerscanner 1-4*
- *6 Steuereinheit*

Die *ekey multi*-Variante beinhaltet bis zu vier Fingerscanner, eine Steuereinheit, einen Konverter und eine Schnittstelle zum Fremdsystem. Dabei übergibt der Konverter das definierte Datenpaket von jedem Fingerscanner an das Fremdsystem.

# <span id="page-15-0"></span>**7 Konfiguration des Konverters**

# <span id="page-15-1"></span>**7.1 Konfiguration vorbereiten**

Für die Konfiguration des Konverters werden folgende Komponenten benötigt:

- □ PC mit MS-Windows-Betriebssystem und Ethernet-Schnittstelle;
- □ Software *ekey home converter LAN config;*
- □ Netzwerkkabel;
- □ Netzteil.

Falls Sie Ihr System bereits in Betrieb genommen haben muss der PC im gleichen Netzwerk sein, wie der *ekey home converter LAN RS-485*.

#### $\mathbf{1}$

# **HINWEIS**

Verbinden Sie den *ekey home converter LAN RS-485* ohne Router mit ihrem PC.

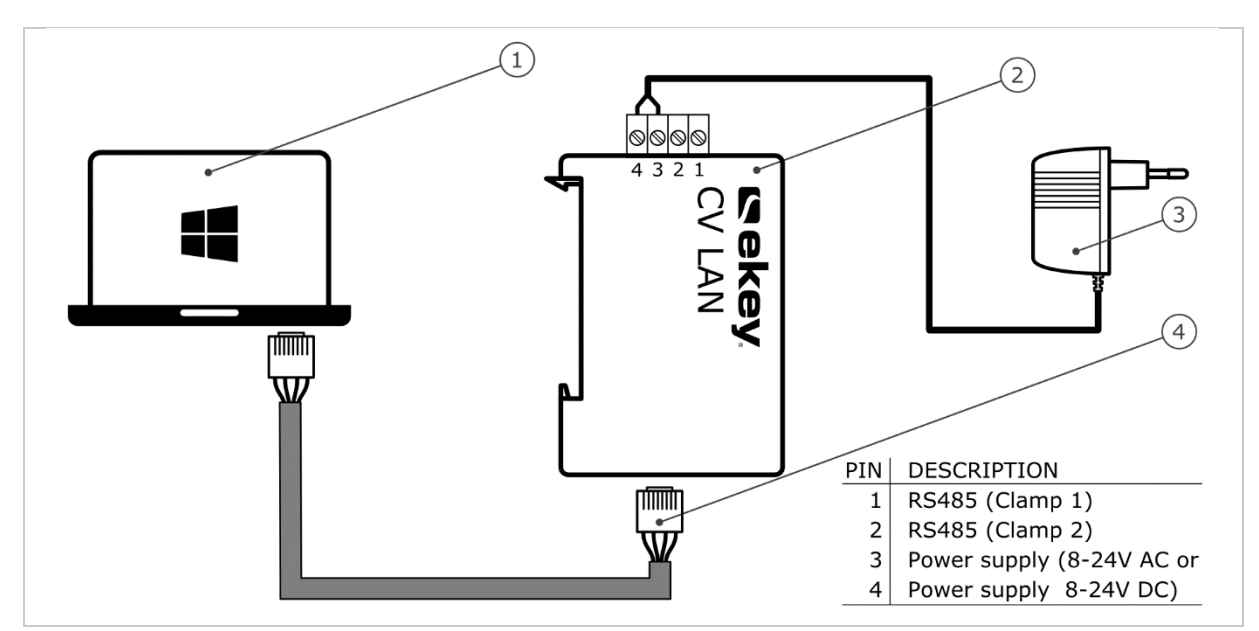

<span id="page-15-2"></span>*Abb. 5: Verkabelungsplan für die Konfiguration des Konverters*

- *1 PC mit MS-Windows-Betriebssystem*
- *2 LAN-RS-485-Konverter*
- *3 Netzteil*
- *4 Netzwerkkabel*
- $\mathcal{F}$ Verkabeln Sie das System laut Verkabelungsplan [Abb. 5.](#page-15-2)

### $\blacktriangle$

# **ACHTUNG**

Die Anschlüsse der Geräte sind nicht verpolungsgeschützt! Mögliche Sachschäden! Prüfen Sie vor Anschluss der Netzversorgung die Belegung der Adern sorgfältig.

### **Schritt Handlungsanweisung**

- 1. Verbinden Sie das Netzwerkkabel mit dem Konverter und dem PC.
- 2. Verbinden Sie das Netzteil mit der Netzversorgung.

Das System ist bereit für die Einbindung ins Netzwerk.

# <span id="page-16-0"></span>**7.2 Einbinden des Konverters ins Netzwerk**

Um den Konverter im Netzwerk zu identifizieren, sind Einstellungen bezüglich des Netzwerkes nötig. Dazu benötigen Sie vom Systemadministrator eine IP-Adresse, die Netzwerkmaske und das Netzwerkgateway.

Bereiten Sie das System für die Einbindung in Netzwerk vor.

 $\lceil \cdot \rceil$ Siehe [Konfiguration vorbereiten,](#page-15-1) Seite [16.](#page-15-1)

### **Schritt Handlungsanweisung**

- 1. Starten Sie die Software *ekey home converter LAN config*.
- 2. **Variante a:**

Der Startbildschirm erscheint und der nicht konfigurierte *ekey home converter LAN RS-485* wird in der linken Geräteliste angezeigt. Wählen Sie den Konverter aus und gehen Sie zu Schritt 3.

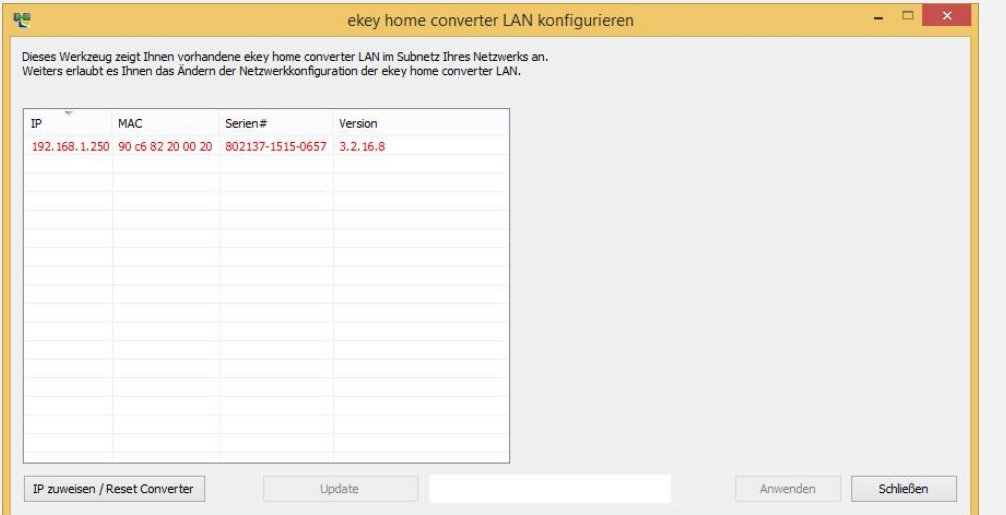

### **Variante b:**

Der Startbildschirm erscheint und kein *ekey home converter LAN RS-485* wird in der linken Geräteliste angezeigt.

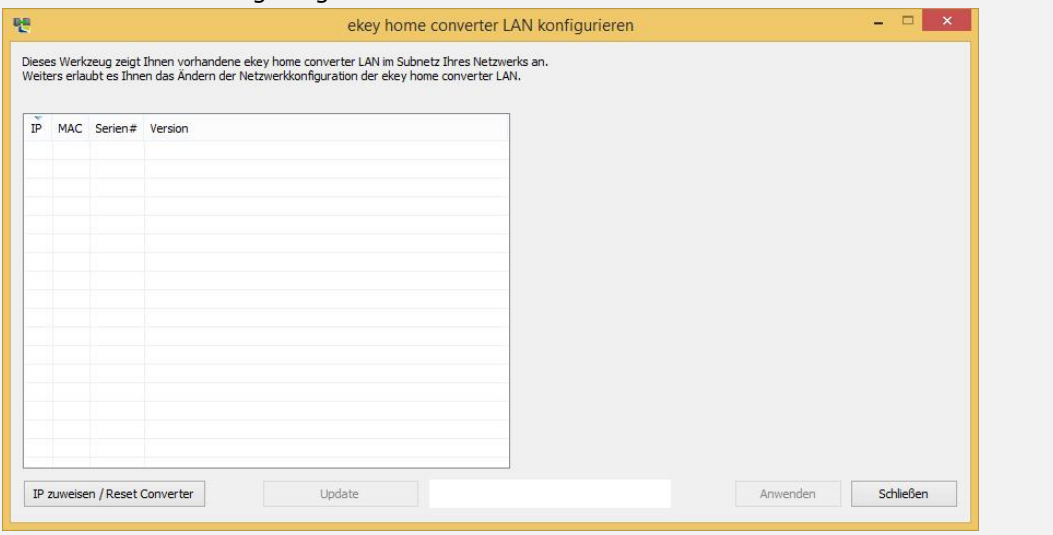

Klicken Sie auf IP zuweisen / Reset Converter, damit Sie mit dem *ekey home converter LAN RS-485* eine Verbindung aufbauen können.

# **Schritt Handlungsanweisung**

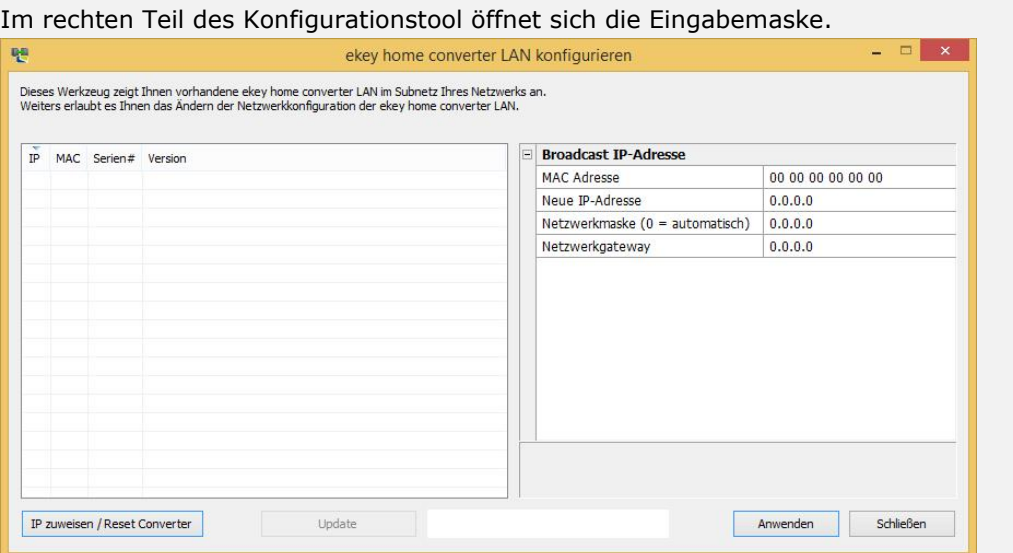

Bestimmen Sie die MAC-Adresse des *ekey home converter LAN RS-485*. Die 12-stellige MAC-Adresse befindet sich auf dem Aufkleber auf der Unterseite des Konverters.

Geben Sie die ermittelte MAC-Adresse ein.

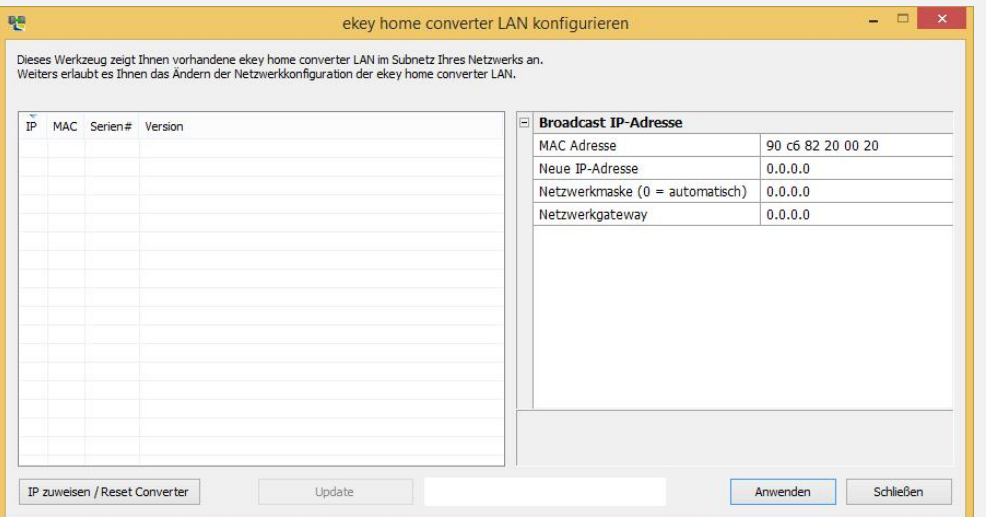

3. Geben Sie die gewünschte neue IP-Adresse, die Netzwerkmaske und das Netzwerkgateway in die Eingabefelder ein.

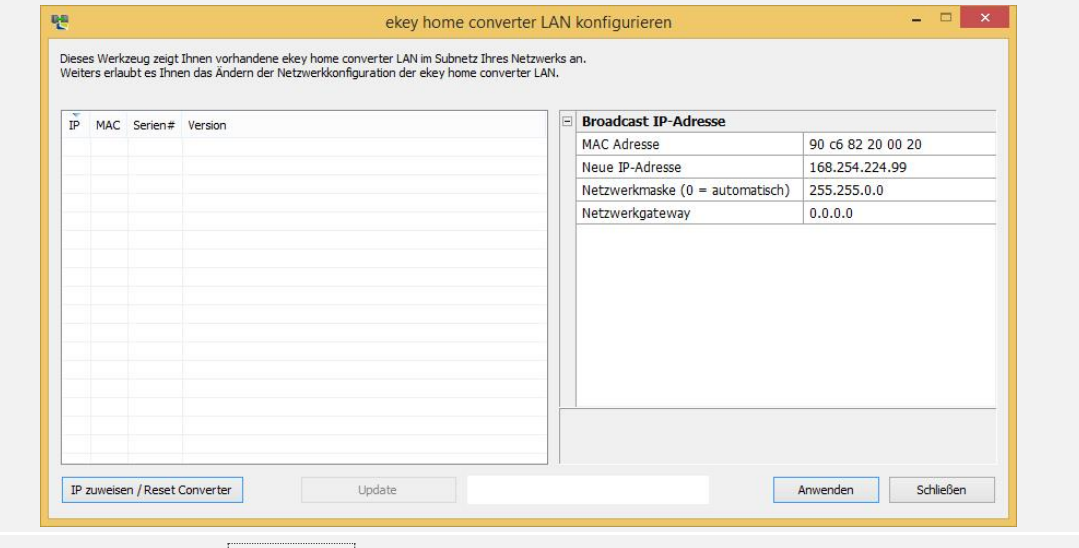

4. Klicken Sie auf Anwenden.

### **Schritt Handlungsanweisung**

5. Nach einigen Sekunden erscheint der konfigurierte *ekey home converter LAN RS-485* in der linken Geräteliste.

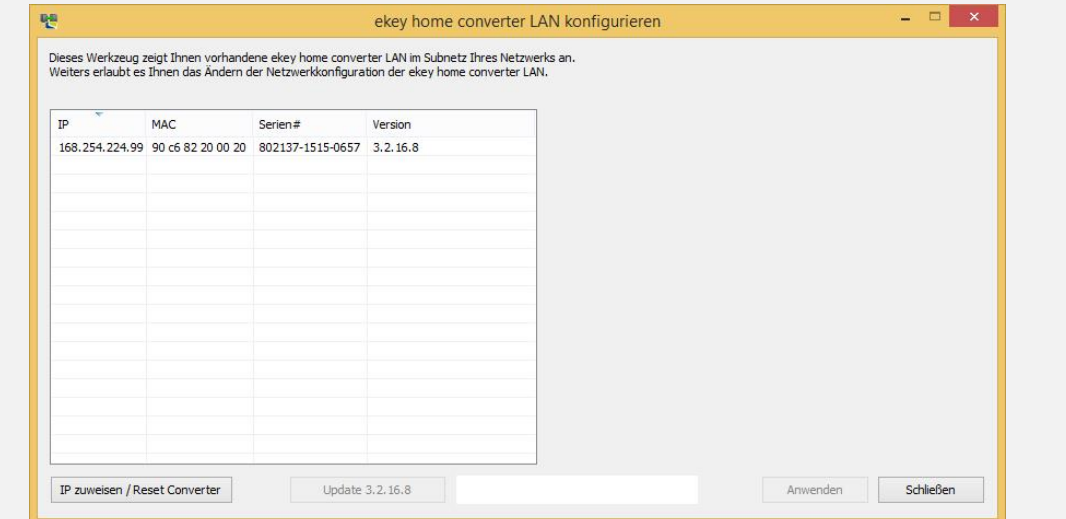

Der *ekey home converter LAN RS-485* ist im Netzwerk erreichbar und bereit für die Konfiguration der Datenpakete.

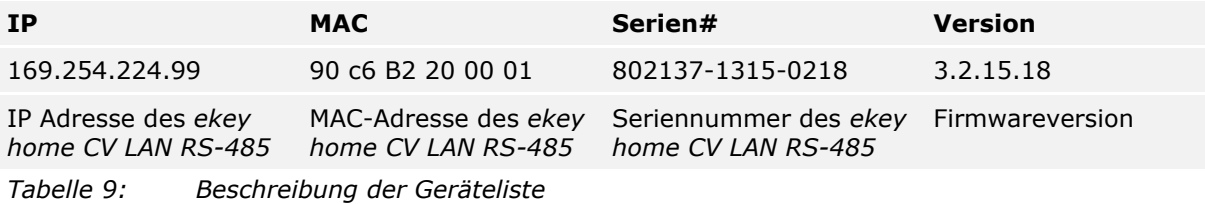

# <span id="page-18-0"></span>**7.3 Konfigurieren der Datenpakete**

Mithilfe des Konfigurationstools können Sie die Datenpakete konfigurieren und parametrieren. Es müssen folgende Punkte eingestellt werden:

- □ der Empfänger-Port;
- □ die Empfänger-IP-Adresse;
- □ der Abstandhalter;
- □ der Protokolltyp;

# **Empfänger-Port und Empfänger-IP-Adresse**

Der Empfänger-Port und die Empfänger-IP-Adresse definieren den Empfänger (Datensenke) eindeutig im Netzwerk.

### $\mathbf{1}$

# **HINWEIS**

Der Empfänger-Port und der werkseitig eingestellte Sender-Port (56000) müssen im Netzwerk freigeschalten sein. Achten Sie bei den Router-Einstellungen, dass die definierten Ports auch frei zum Empfänger geroutet werden.

### **Abstandhalter und Protokolltyp**

Der Abstandhalter und der Protokolltyp definieren die Zusammensetzung des Datenpakets. Das definierte Datenpaket muss vom Empfänger gelesen und interpretiert werden können.

Es gibt drei verschiedene Protokolltypen, die Sie je nach System einsetzen können.

 $\sqrt{1}$ Siehe [Protokolltypen,](#page-8-0) Seite [9.](#page-8-0)

## **Kommunikationstyp**

Beim *ekey home converter LAN RS-485* funktioniert nur ein Datenversand. Daher muss der Kommunikationstyp auf nur Datenversand eingestellt bleiben.

 $\mathbf{1}$ 

### **HINWEIS**

Stimmen Sie das Datenpaket auf die Möglichkeiten des Empfängers (Datensenke) ab. Beachten Sie dazu die Unterlagen des Fremdsystemanbieters.

Der Konverter muss im Netzwerk eingebunden sein.

 $\vert \mathbf{i} \vert$ Siehe [Einbinden des Konverters ins Netzwerk,](#page-16-0) Seite [17.](#page-16-0)

### **Schritt Handlungsanweisung**

1. Klicken Sie auf den gewünschten *ekey home converter LAN RS-485* in der Geräteliste.

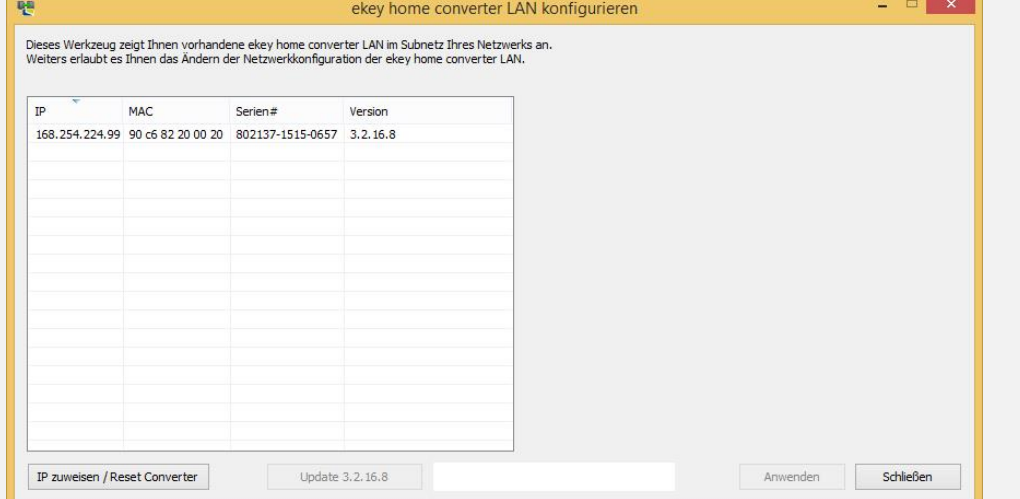

2. Im rechten Teil des Konfigurationstool öffnet sich die Eingabemaske.

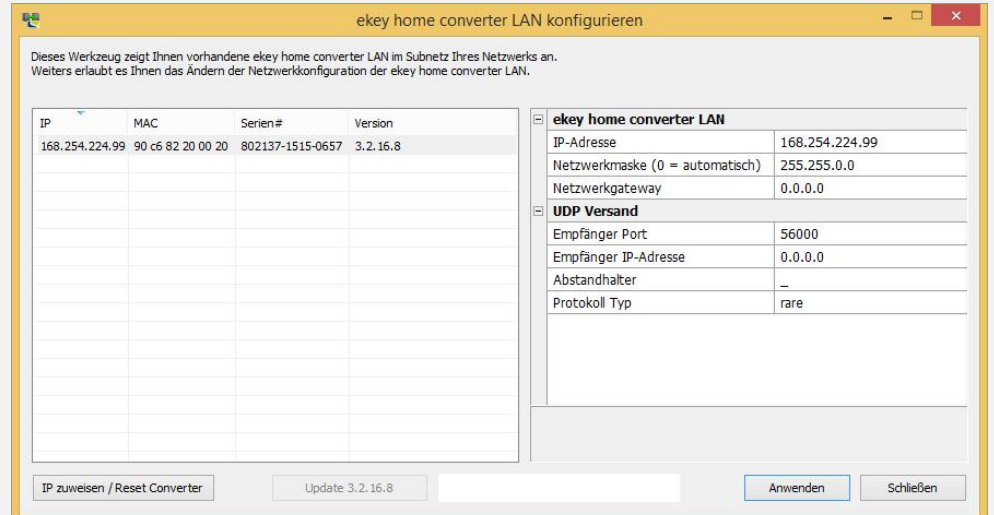

# **Schritt Handlungsanweisung**

3. Geben Sie den Empfänger-Port und die Empfänger-IP-Adresse in die Eingabefelder ein.

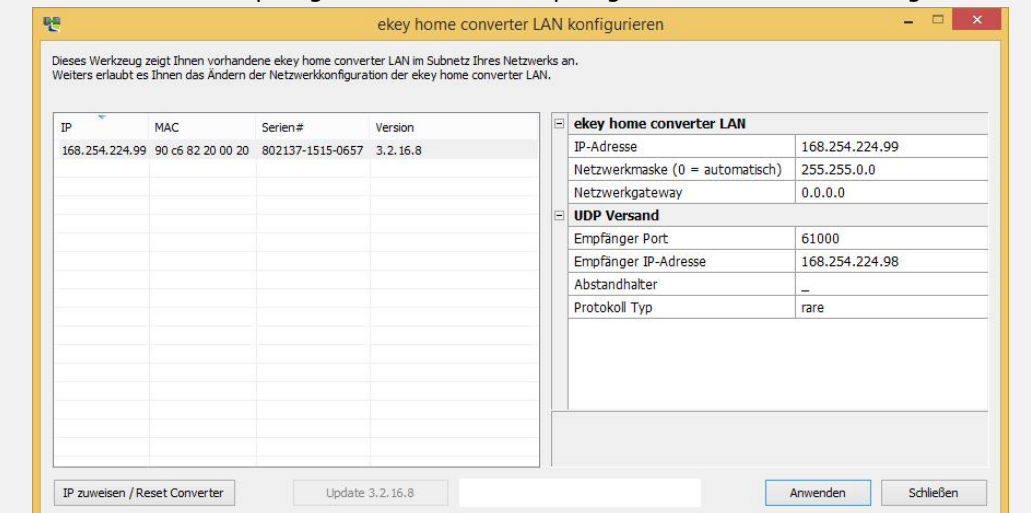

## 4. Wählen Sie einen Abstandhalter und den Protokolltyp aus.

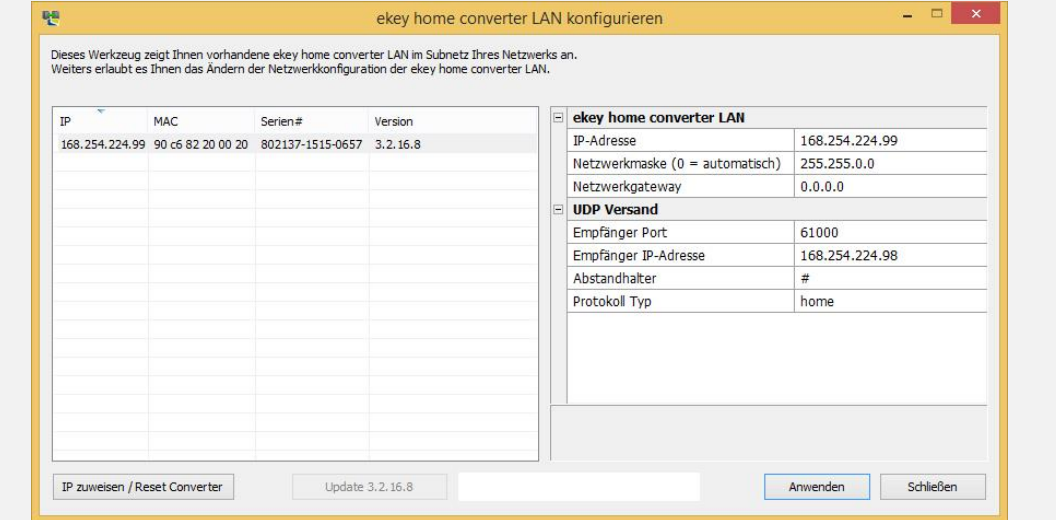

5. Klicken Sie auf Anwenden.

Die Konfiguration der Datenpakete ist abgeschlossen. Der Konverter ist bereit für die Installation. Ist der Konverter bereits im System eingebunden, entfällt die Installation.

# <span id="page-21-0"></span>**8 Installation**

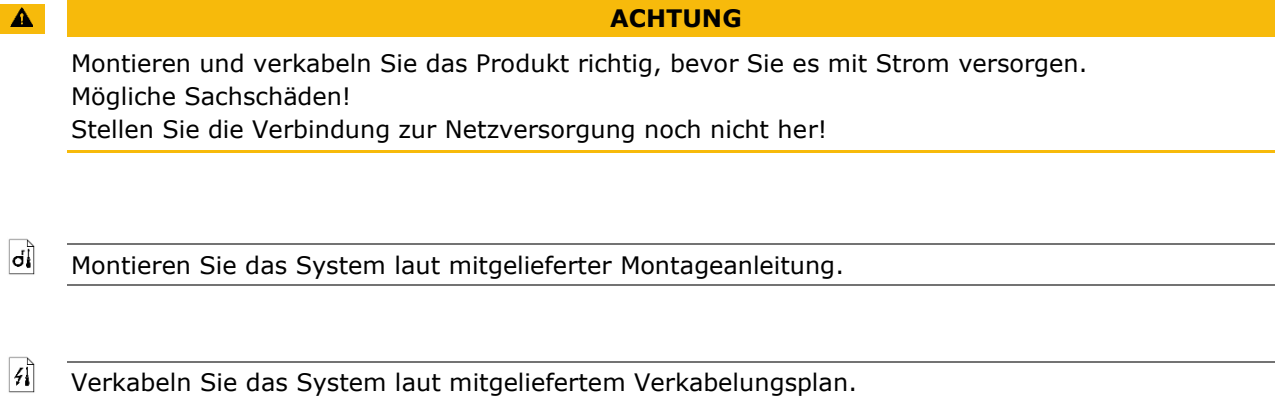

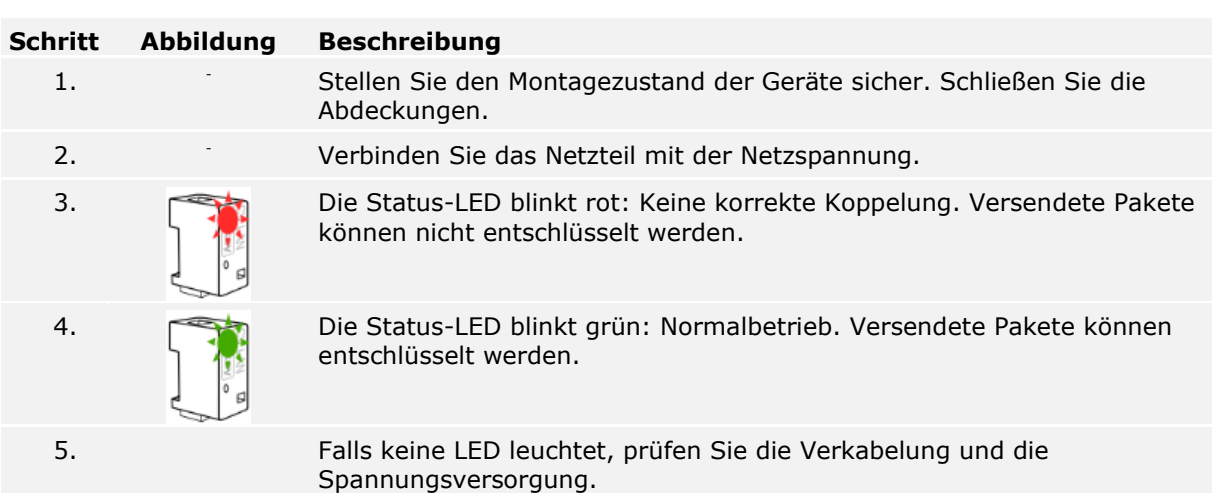

Das System wurde installiert. Die datentechnische Koppelung der zwei Systeme erfolgte. Das System ist einsatzbereit.

 $\vert \vert \vert \vert \vert$ 

# **HINWEIS**

Für Informationen bezüglich der Weiterverarbeitung der gesendeten Datenpakete im Fremdsystem schlagen Sie in den Unterlagen Ihres Fremdsystemanbieters nach.

# <span id="page-22-0"></span>**9 Software updaten**

Das Softwareupdate wird über das Konfigurationstool ausgelöst. Das System muss für das Update vorbereitet werden.

 $\boxed{\mathbf{i}}$ Siehe [Konfiguration vorbereiten,](#page-15-1) Seite [16.](#page-15-1)

# **Schritt Handlungsanweisung**

- 1. Starten Sie die Software *ekey home converter LAN config*.
- 2. Der Startbildschirm erscheint.

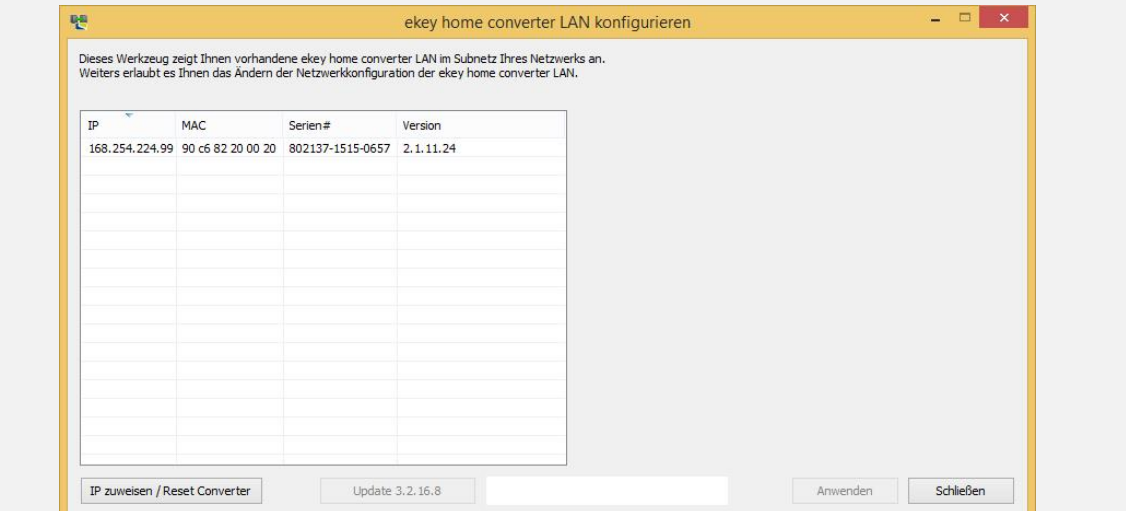

### 3. Wählen Sie den Konverter aus, den Sie updaten wollen.

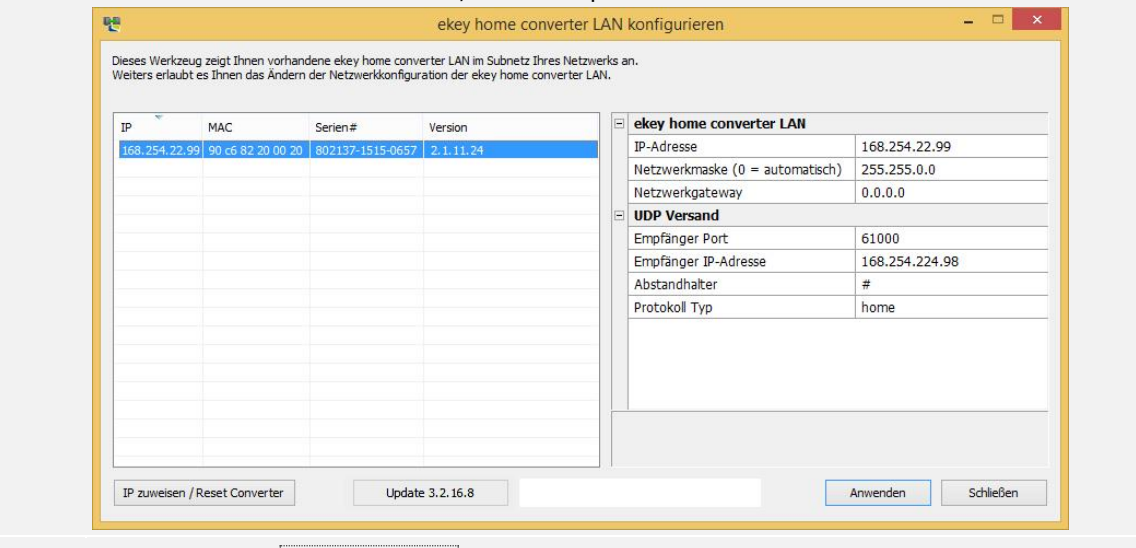

4. Klicken Sie auf Update x.x.x.x.

### **Schritt Handlungsanweisung**

5. Nach einigen Sekunden erscheint der upgedatete *ekey home converter LAN RS-485* in der linken Geräteliste.

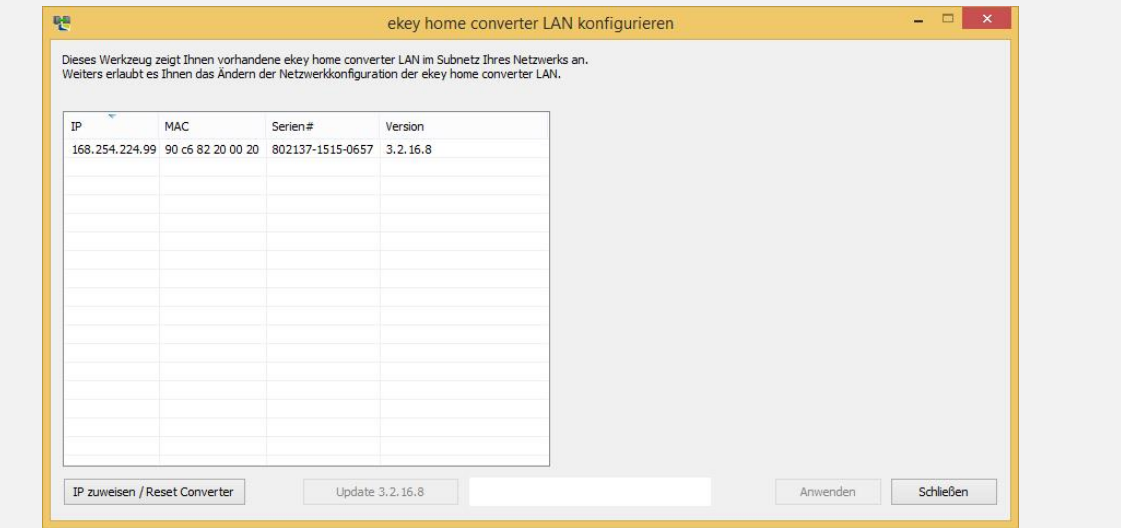

Der Konverter wurde upgedatet.

# <span id="page-23-0"></span>**10 Konverter neu starten**

Der Neustart wird über den Konverter ausgelöst. Die konfigurierten Einstellungen des Konverters bleiben dabei erhalten.

#### **Schritt Abbildung Beschreibung Anzeige** 1. Betätigen Sie die Taste mit dem Betätigungsstab für mindestens 0,3 s. Status-LED blinkt rot. Untere Status-LED blinkt kurz rot.

Der Konverter wurde neu gestartet.

# <span id="page-24-0"></span>**11 Reset auf Werkseinstellung**

Sie können den Konverter entweder über das Konfigurationstool oder über den Konverter auf Werkseinstellung zurücksetzen. Das Zurücksetzen auf Werkseinstellung löscht die konfigurierten Einstellungen am Konverter und setzt diese auf die werkseitigen zurück.

#### $\vert \mathbf{i} \vert$ Siehe [Werkseinstellung,](#page-7-0) Seite [8.](#page-7-0)

# <span id="page-24-1"></span>**11.1 Reset über das Konfigurationstool**

Das Zurücksetzen auf Werkseinstellung wird über das Konfigurationstool ausgelöst. Das System muss für den Reset vorbereitet werden.

 $\boxed{\mathbf{i}}$ Siehe [Konfiguration vorbereiten,](#page-15-1) Seite [16.](#page-15-1)

### **Schritt Handlungsanweisung**

- 1. Starten Sie die Software *ekey home converter LAN config*.
- 2. Der Startbildschirm erscheint.

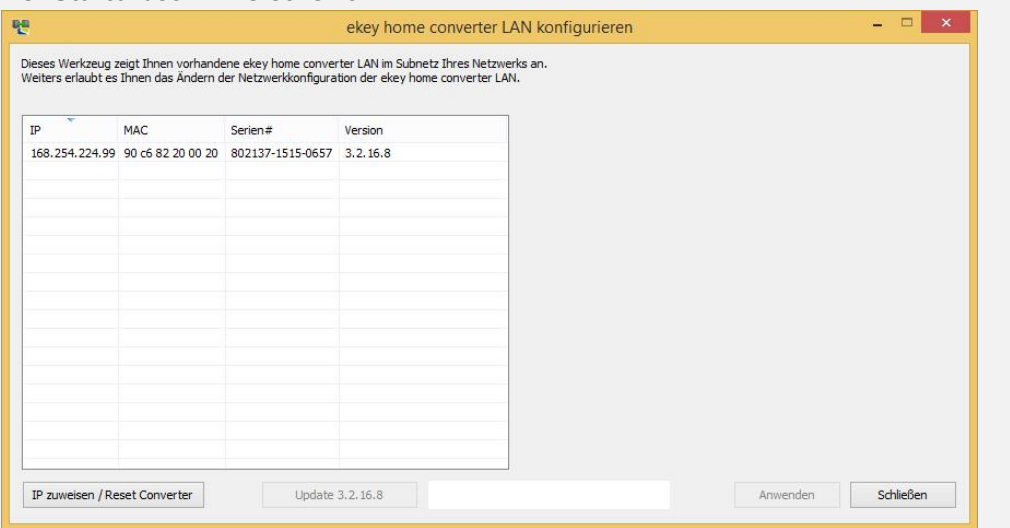

3. Wählen Sie den Konverter aus, den Sie zurücksetzen wollen.

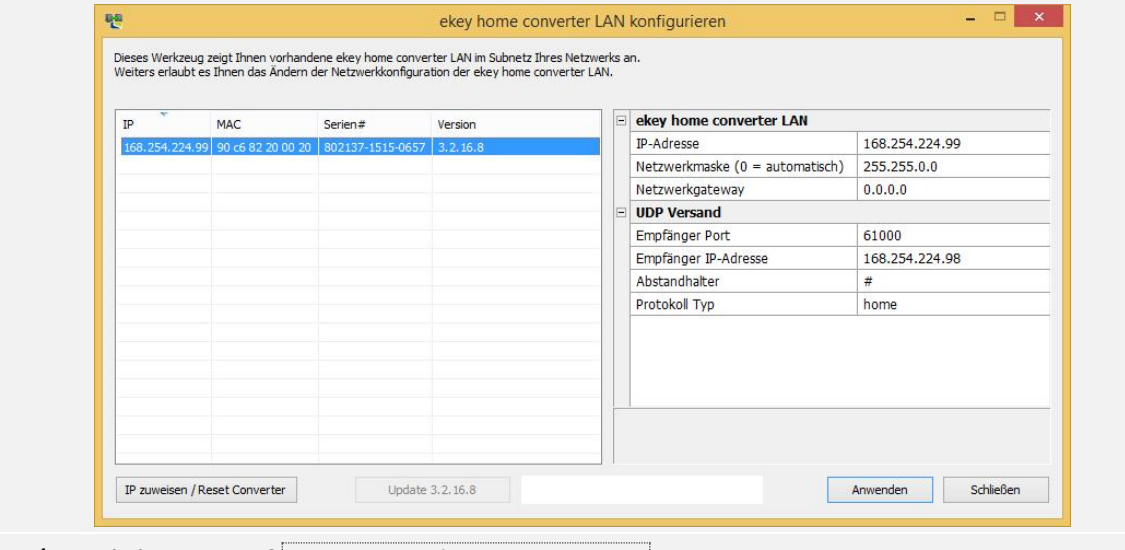

4. Klicken Sie auf IP zuweisen / Reset Converter.

## **Schritt Handlungsanweisung**

5. Die werkseitigen Einstellungen werden in der Eingabemaske angezeigt.

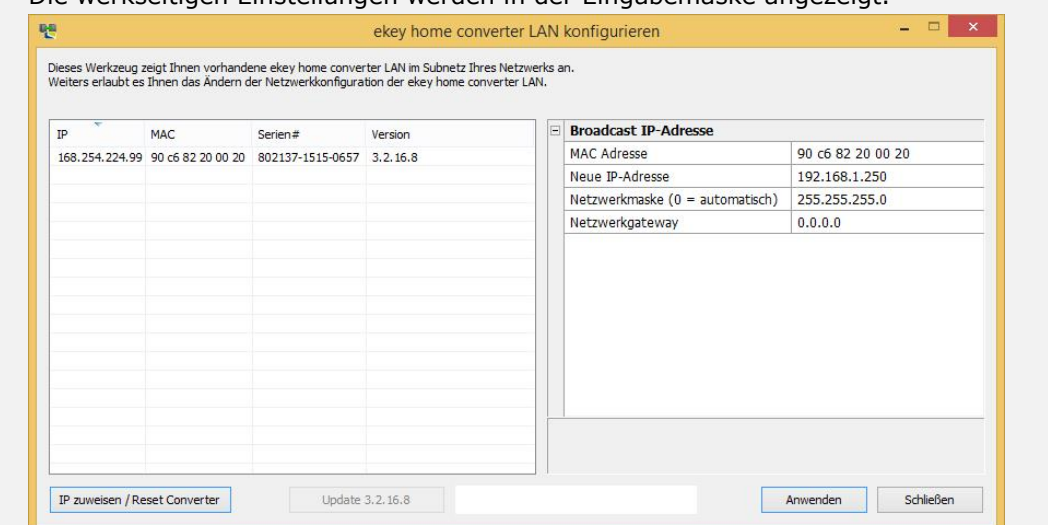

- 6. Klicken Sie auf Anwenden.
- 7. Nach einigen Sekunden erscheint der nicht konfigurierte *ekey home converter LAN RS-485* in der linken Geräteliste.

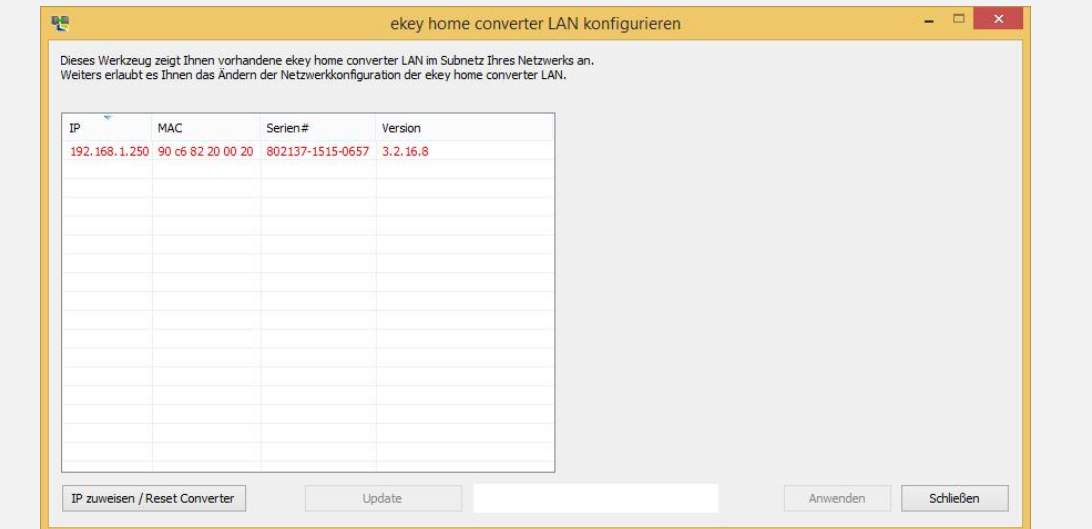

Der Konverter wurde auf Werkseinstellung zurückgesetzt. Sie können nun das System wieder in Betrieb nehmen.

 $\sqrt{1}$ Siehe [Einbinden des Konverters ins Netzwerk,](#page-16-0) Seite [17.](#page-16-0)

# <span id="page-26-0"></span>**11.2 Reset über die Hardware**

Das Zurücksetzen auf Werkseinstellung wird über den Konverter ausgelöst.

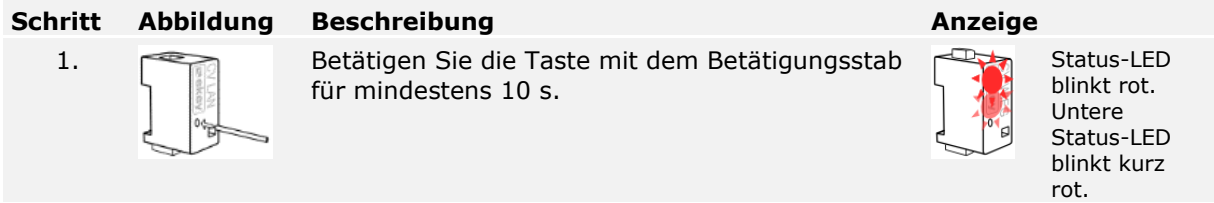

Der Konverter wurde auf Werkseinstellung zurückgesetzt. Sie können nun das System wieder in Betrieb nehmen.

Siehe [Konfiguration des Konverters,](#page-15-0) Seite [16.](#page-15-0)

# <span id="page-26-1"></span>**12 Instandhaltung**

Das System ist grundsätzlich wartungsfrei.

# <span id="page-26-2"></span>**13 Entsorgung**

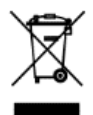

 $\Box$ 

Gem. Richtlinie 2012/19/EU des Europäischen Parlaments und des Rates vom 4. Juli 2012 über Elektro- und Elektronik-Geräte sind nach dem 13.08.2005 gelieferten Elektro- und Elektronik-Altgeräte der Wiederverwertung zuzuführen. Sie dürfen nicht im Hausmüll entsorgt werden. Da die Entsorgungsvorschriften innerhalb der EU von Land zu Land unterschiedlich sein können, sprechen Sie Ihren Fachhändler im Bedarfsfall an.

# <span id="page-26-3"></span>**14 Konformitätserklärung**

Hiermit erklärt ekey biometric systems GmbH, dass das Produkt den einschlägigen Richtlinien der Europäischen Union entspricht.

# <span id="page-26-4"></span>**15 Urheberschutz**

Copyright © 2015 ekey biometric systems GmbH.

Inhalte, Artwork und alle enthaltenen Ideen dieser Bedienungsanleitung unterliegen den geltenden Urheberrechtsgesetzen. Eine Übermittlung, Überlassung oder Weitergabe dieses Inhalts oder Teilen daraus an Dritte bedarf der vorherigen schriftlichen Zustimmung von ekey biometric systems GmbH. Original-Dokumentation.

#### **Österreich**

ekey biometric systems GmbH Lunzerstraße 89, A-4030 Linz Tel.: +43 732 890 500 0 office@ekey.net

#### **Region Adria Ost**

ekey biometric systems d.o.o. Vodovodna cesta 99, SI-1000 Ljublijana Tel.: +386 1 530 94 89 info@ekey.si

### **www.ekey.net** Made in Austria

### **Deutschland**

ekey biometric systems Deutschland GmbH Industriestraße 10, D-61118 Bad Vilbel Tel.: +49 6187 906 96 0 office@ekey.net

#### **Italia**

ekey biometric systems Srl. Kopernikusstr., 13/A, I-39100 Bozen Tel.: +39 0471 922 712 italia@ekey.net

#### **Schweiz & Liechtenstein**

ekey biometric systems Schweiz AG Landstrasse 79, FL-9490 Vaduz Tel.: +41 71 560 54 80 office@ekey.ch

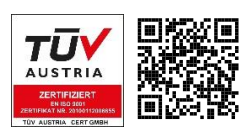

ekey biometric systems GmbH betreibt ein Qualitätsmanagementsystem nach EN ISO 9001:2015 und ist zertifiziert.